# **Einleitung**

Wir möchten Ihnen die wichtigsten Einstellungen, Apps und Einsatzmöglichkeiten Ihres neuen Samsung Galaxys A14 näherbringen. Wir starten mit der Einrichtung Ihres Android-Smartphones, erklären grundlegende Einstellungen und zeigen Ihnen im Laufe des Buchs, wie das Smartphone zum täglichen, hilfreichen Begleiter werden kann.

## **Was ist Android?**

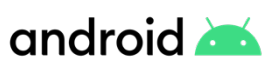

Android ist das Betriebssystem Ihres Smartphones. Es bildet die Plattform zur Speicherung der Apps und zur Ausführung aller Gerätefunktionen. Hersteller, wie z. B. Samsung, Xiaomi, Sony, Wiko, Google etc., verwenden Android für ihre Smartphones.

Dennoch gleichen sich die Handys verschiedener Hersteller nicht. Grund hierfür ist, dass viele die Nutzeroberfläche von Android verändern und ein eigenes, androidbasiertes Betriebssystem installieren. So geht auch Samsung vor und nennt seine Nutzeroberfläche One UI.

Die aktuelle Version ist Android 13. Diese wurde im August 2022 veröffentlicht. Die aktuelle Version wird nicht notwendigerweise allen Geräten zur Verfügung gestellt. Selbst wenn Sie ein neues Gerät gekauft haben, kann dort eine ältere Version von Android installiert sein.

Das ist beim Samsung Galaxy A14 allerdings nicht der Fall, es verwendet Android 13, also die neueste Version, sowie One UI 5.

# **SIM-Karte kaufen**

Neben dem Handy benötigen Sie noch eine SIM-Karte. Diese dient der Authentifizierung im Netz. Nur mit einer SIM-Karte können Sie telefonieren, unterwegs im Internet surfen, also kurz Ihr Smartphone sinnvoll nutzen. Dieses Kapitel umreißt grob Ihre Möglichkeiten beim Kauf einer SIM-Karte, erhebt aber keinen Anspruch auf Vollständigkeit.

Grundsätzlich sind zwei Arten von Verträgen zu unterscheiden: Laufzeitvertrag und Prepaid-Karte. Sie können sich in einem der vielen Telekommunikationsgeschäften oder Elektrofachmärkten beraten lassen und dort einen Vertrag abschließen. Natürlich ist auch eine Bestellung im Internet möglich, dann erhalten Sie die SIM-Karte und die weiteren Informationen per E-Mail

und Post. Letztendlich können Sie auch eine Prepaid-Karte in einem Supermarkt oder Elektrofachmarkt mitnehmen. Unternehmen wie Telekom, Vodafone, O2 oder 1&1 bieten meist beide Optionen an, also Verträge mit einer Mindestlaufzeit und Prepaid-Tarife.

**Laufzeitvertrag:** Hier entscheiden Sie sich für ein Angebot aus Datenvolumen (für Internet, WhatsApp etc.) und Kosten für Telefonate/SMS. Zusätzlich wird meist ein einmaliger Bereitstellungsbetrag fällig. Oftmals werden Telefonate und das Versenden von SMS als "Flat" ausgewiesen, d. h. egal wie viele Anrufe Sie tätigen oder SMS schreiben, diese sind mit dem Zahlungsbetrag abgegolten. Zusätzliche Kosten können dennoch anfallen, z. B. bei Telefonaten ins Ausland. Der Vertrag kann eine Mindestlaufzeit von maximal 24 Monaten haben. Erst nach Ablauf dieser Zeit wird eine Kündigung wirksam oder können Konditionen geändert werden. Der Vertrag kann auch die Bereitstellung eines neuen Smartphones alle paar Jahre beinhalten.

**Prepaid-Karte:** Hier fallen in der einfachsten Form keine fixen monatlichen Kosten an, es gibt also keine Grundgebühr, keinen Mindestumsatz und keine Vertragslaufzeit. Sie kaufen eine Art Starterpaket, das bereits ein Guthaben enthält. Dieses verbrauchen Sie dann für Telefonate (Abrechnung pro Minute), SMS und wenn Sie unterwegs im Internet surfen, WhatsApp benutzen etc. (Abrechnung des verbrauchten Datenvolumens). Auch hier zahlen Sie meist einen einmaligen Betrag für die SIM-Karte. Wenn das Guthaben verbraucht ist, besser kurz davor, laden Sie neues Guthaben auf. Dieser Vorgang kann auch automatisiert werden.

Diese Prepaid-Verträge können oft erweitert werden, um weitere Telefonbzw. Datenvolumenangebote. Die zusätzlichen Tarifoptionen gelten dann für die nächsten 4 Wochen und sind meist täglich kündbar. Damit ähneln sie dann schon mehr den Laufzeitvertragsangeboten.

### **Identifikationsverfahren**

Beim Erwerb einer Prepaid-SIM-Karte müssen Sie sich mit einem Ausweisdokument identifizieren. Das ist gesetzlich vorgeschrieben und dient der Verbrechensbekämpfung. Wenn Sie die Karte in einem Mobilfunkgeschäft kaufen, können Sie das gleich vor Ort erledigen.

Wenn Sie eine Karte im Internet bestellen oder im Supermarkt kaufen, müssen Sie ein Identifikationsverfahren durchlaufen, bevor Sie die Karte nutzen können. Hierzu haben Sie entweder beim Kauf der Karte Informationen erhalten oder, wenn Sie die Karte online gekauft haben, wurden Ihnen diese

### 10 | Einleitung Einleitung

via E-Mail zugesandt. Erst nach erfolgreicher Identifikation wird die Karte aktiviert. Es ist auch möglich, dass die SIM-Karte erst nach einem positiven Identifikationsverfahren versendet wird.

- **Video-Ident:** Sie benötigen Computer, Laptop oder Tablet mit Webcam, Lautsprecher und Mikrofon, sowie eine gute Verbindung ins Internet. Sie haben einen Link erhalten, über den Sie im Browser einen Videochat öffnen. Im Video müssen Sie dem Mitarbeiter des Unternehmens Ihr Ausweisdokument zeigen.
- **Bost-Ident in der Postfiliale:** Sie suchen eine Postfiliale auf, hier zeigen Sie das mitgelieferte Formular vor, das die Informationen zum Mobilfunkvertrag enthält und Ihr Ausweisdokument.
- **Partnershop:** Das Unternehmen hat einen Partnershop oder eigene Shops, in denen Sie das Identifikationsverfahren durchführen können, auch wenn Sie die Karte nicht dort gekauft haben.

### **SIM-Karte**

SIM-Karten gibt es in verschiedenen Größen: mini, micro und nano. Die derzeit gängigen Smartphones verwenden nano-SIM-Karten. Es ist möglich, dass Sie eine große Karte mit vorgestanzten Sollbruchstellen erhalten und Sie sich die passende Größe herausbrechen. Die neueste Errungenschaft - die eSIM - ist keine physische, auswechselbare Karte mehr, sondern ein fest verbautes Modul im Smartphone, in der Smartwatch etc. Die notwendigen Teilnehmerinformatio-

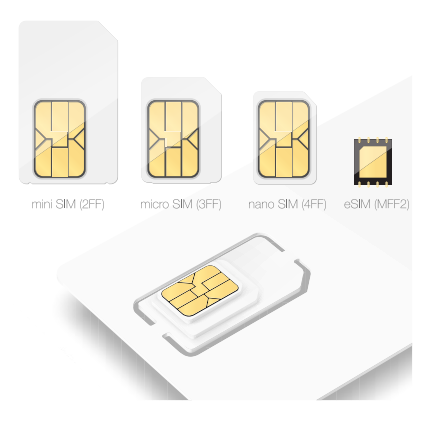

nen werden dann via Internet auf die eSIM übertragen. Danach kann das Smartphone ganz normal genutzt werden. Nicht jedes Smartphone bietet die Möglichkeit der Verwendung von eSIM.

### **PIN und PUK**

Zusammen mit Ihrer SIM-Karte erhalten Sie eine PIN und einen PUK. Die SIM-Karten-PIN geben Sie ein, wenn das Smartphone neu gestartet wurde. Diese dürfen Sie nur dreimal falsch eintippen, dann ist die Karte gesperrt. In

diesem Fall benötigen Sie den PUK, den Sie ebenfalls zusammen mit Ihrer SIM-Karte bekommen haben. Diesen meist achtstelligen Code müssen Sie dann eingeben, um Ihr Smartphone wieder zu entsperren.

### **Netzabdeckung**

Ein guter Handyempfang am Wohnort ist wichtig. Leben Sie in einer Stadt, müssen Sie sich um die Netzabdeckung nicht so viele Gedanken machen; auf dem Land sieht das oft anders aus. Hier sollten Sie überprüfen, ob und in welcher Qualität das Mobilfunknetz des gewünschten Anbieters verfügbar ist.

## **Mobilfunkstandard 2G, 4G oder 5G – was ist das?**

2G, 4G oder 5G sind Bezeichnungen für die verwendete Technologie zum Austausch von Daten über das Mobilfunknetz. Dabei bezeichnet die jeweils höhere Zahl einen schnelleren und zuverlässigeren Standard.

Vielleicht haben Sie auch schon von LTE gehört? 4G und LTE werden heute synonym verwendet, obwohl es sich genau genommen nicht um die gleiche Technologie handelt. 4G ist in weiten Teilen Deutschlands verfügbar, 5G befindet sich gerade im Aufbau. Es fällt auf, das 3G fehlt. Dieses Netz wird sukzessive abgeschaltet (Die Telekom bietet es seit Mitte 2021 nicht mehr an). 2G wird nur noch zur Sicherheit angeboten. Damit kann man zwar telefonieren, das Surfen im Internet ist aber kaum möglich.

Welchen Mobilfunkstandard Sie nutzen, hängt von folgenden Faktoren ab: Smartphone, Vertrag und Verfügbarkeit am aktuellen Standort. Jedes neue Smartphone nutzt momentan 4G, einige sind schon 5G-fähig. Der abgeschlossene Vertrag muss Ihnen den Zugang zum jeweiligen Netz ermöglichen. Wenn Sie das 5G-Netz verwenden möchten, müssen Sie momentan bei Vertragsabschluss darauf achten, das dieses inbegriffen ist. Zusätzlich muss das entsprechende Netz am Aufenthaltsort verfügbar sein. Das ist bei 5G noch nicht überall der Fall und selbst die 4G-Abdeckung ist bei einer Fahrt über Land nicht immer gegeben.

In Deutschland gibt es drei Mobilfunknetze:

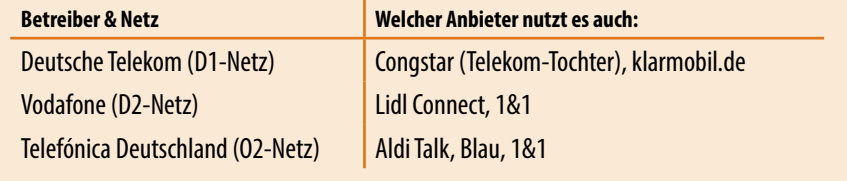

Zur Überprüfung geben Sie beispielsweise die Suchbegriffe "Netzabdeckung Telekom" in Ihren Browser am Computer ein und rufen die passende

# 8 **Foto verschönern und versenden**

- **1** Zeigen Sie das Bild in der App *Galerie* an und tippen Sie auf das Stift-Symbol  $\bigcirc$  und dann auf das Filtersymbol  $\bullet$ .
- **2** Wählen Sie einen Filter, z. B. *Ivory* 3 aus und tippen Sie rechts oben auf *Speichern*.
- **3** Tippen Sie dann auf das Symbol für *Senden* 4. Hier stehen verschiedene Optionen zur Verfügung, wie Sie das Foto verschicken können z. B. Gmail, WhatsApp oder auch Nachrichten sind möglich. Allerdings kann der Versand über Nachrichten, auch als MMS bezeichnet, zusätzliche Kosten verursachen. Wir wählen hier *Gmail* **O**, also den Versand als E-Mail-Anhang.
- **4** Geben Sie dann in Gmail die Empfängeradresse, einen Betreff und eine kurze Nachricht ein und tippen sie auf *Senden* **O**.

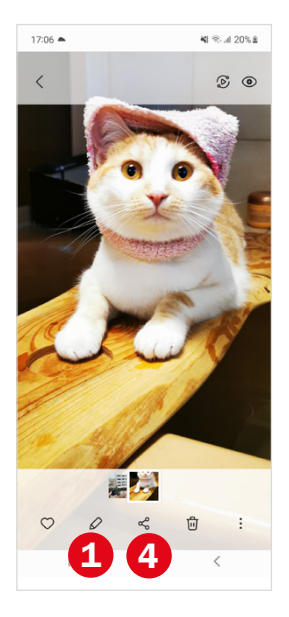

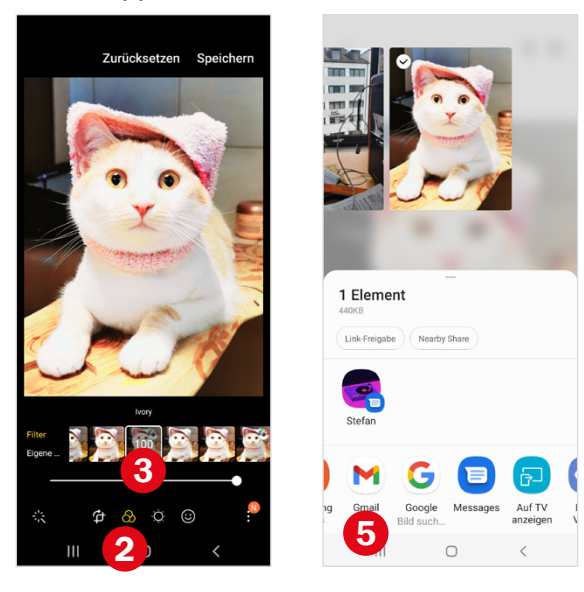

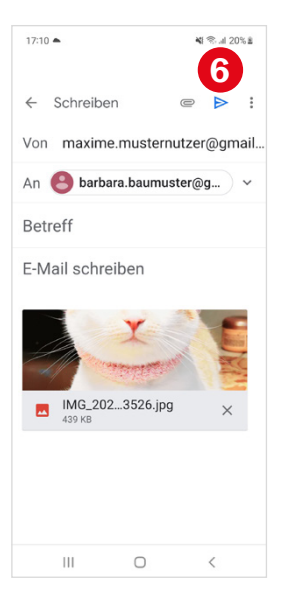

Weitere Informationen finden Sie ab [Seite 119](#page--1-0).

# 9 **Termin eintragen**

- **1** Öffnen Sie die App *Kalender* . Tippen Sie auf den Tag, für den Sie einen Termin eintragen möchten, und dann auf das Plus-Symbol  $\bullet$ .
- 2 Geben Sie eine Bezeichnung für den Termin ein <sup>2</sup>.
- **3** Tippen Sie auf die Uhrzeit **&** und drehen Sie mit dem Finger an den Zahlenrädern in vertikaler Richtung nach unten bzw. oben  $\bigcirc$ .

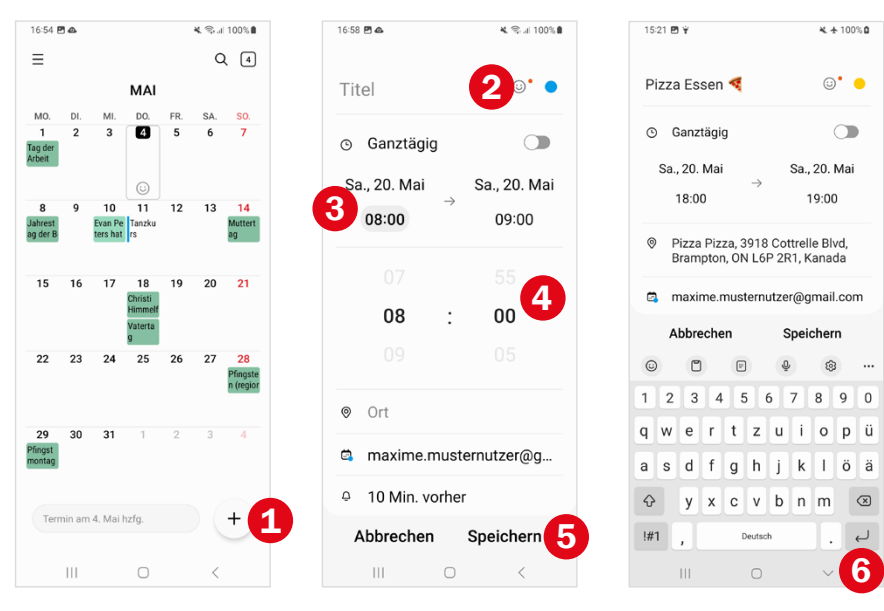

**4** Tippen Sie auf *Speichern*  $\Theta$ .

**Tipp:** Durch Antippen von  $\vee$   $\bullet$  blenden Sie die Tastatur wieder aus und gelangen so leichter zu den weiteren Feldern des Terminformulars.

Weitere Informationen finden Sie ab [Seite 125](#page--1-1).

# **Alarm für den nächsten Morgen**

- Öffnen Sie die App *Uhr* **O** und zeigen Sie den Bereich *Alarm* **O** an.
- Falls schon ein Alarm vorhanden ist, dessen Weckzeit passt, ziehen Sie den Regler <sup>2</sup> auf die Position *Ein*.
- Sonst tippen Sie auf das Plus-Symbol **3** und stellen oben die neue Weckzeit ein. Tippen Sie dann auf *Speichern* <sup>(2</sup>). Dieser Alarm ist nun aktiv.
- Die Stunden **S** werden angezeigt, nach deren Ablauf der Alarm ertönt. So können Sie verifizieren, dass der Alarm korrekt eingestellt ist.

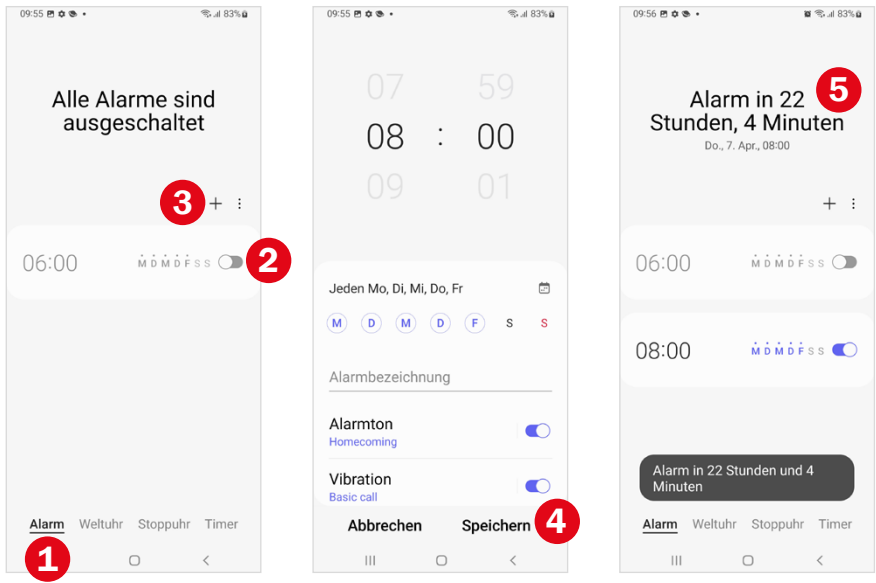

Weitere Informationen finden Sie ab [Seite 129](#page--1-0).

# **Bedienelemente am Gehäuse**

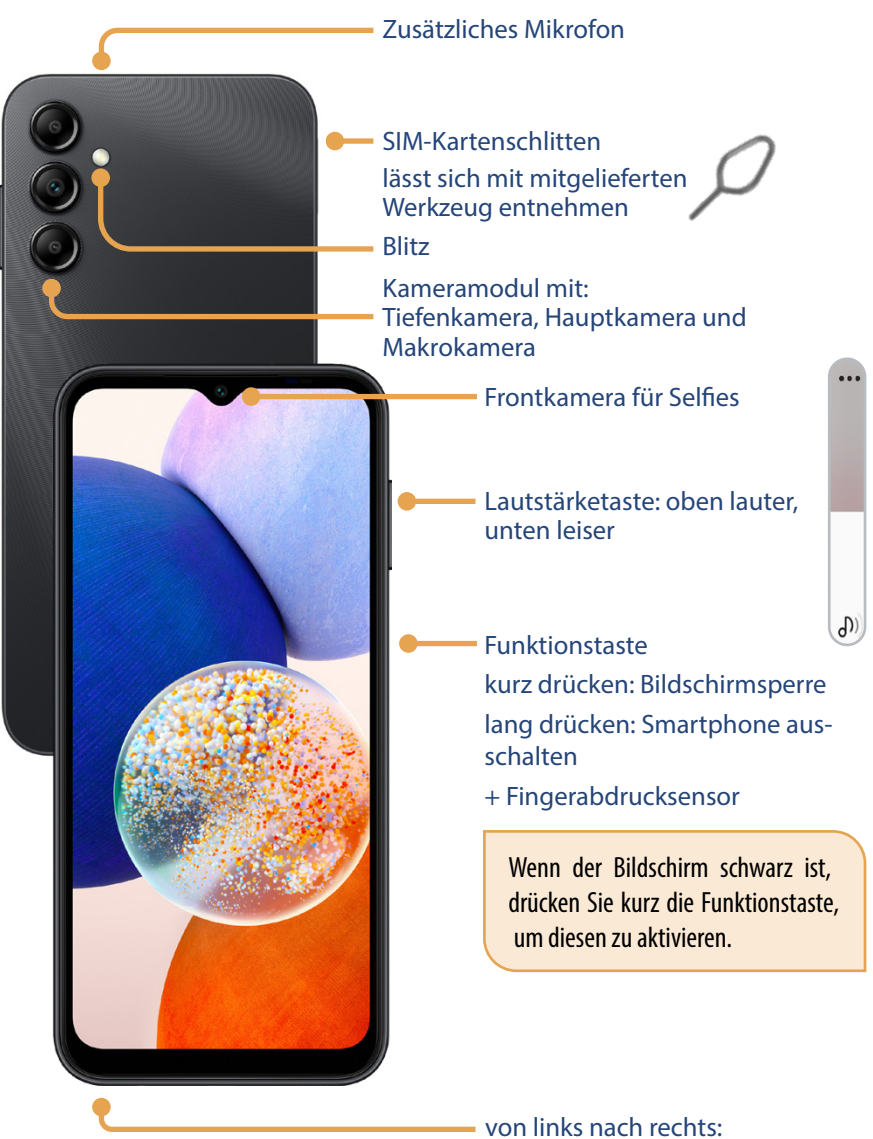

Kopfhöreranschluss Mikrofon Multifunktionsbuchse USB Typ C Lautsprecher

# **3 Das Smartphone personalisieren**

In diesem Kapitel erhalten Sie Tipps, wie Sie das Smartphone an Ihre Bedürfnisse anpassen.

# **3.1 Bildschirm-Timeout festlegen**

Vielleicht passiert Ihnen das gerade - das Smartphone "geht ständig aus". Wenn Sie für kurze Zeit nichts am Smartphone machen, wird der Bildschirm ausgeschaltet und das Handy automatisch mit dem Sperrbildschirm geschützt. Diese Funktion nennt sich Bildschirm-Timeout.

Jetzt müssen Sie wieder die Funktionstaste drücken, den Bildschirm entsperren und dann kann es erst weitergehen - das nervt. Vor allem weil der Bildschirm-Timeout standardmäßig auf 30 Sekunden eingestellt ist. Das schont den Akku, ist aber am Anfang einfach zu kurz. So verlängern Sie den Zeitraum:

- **X** Öffnen Sie die *Einstellungen* **O** und tippen Sie auf *Anzeige* **O**.
- X In der Kategorie *Anzeige* tippen Sie dann auf *Bildschirm-Timeout* und wählen einen längeren Zeitraum, z. B. 2 Minuten <sup>3</sup>D. Das geht etwas zu Lasten des Akkus, aber Sie können das jederzeit wieder ändern.
- X Tippen Sie dann auf die Home-Taste, um die Einstellungen zu verlassen.

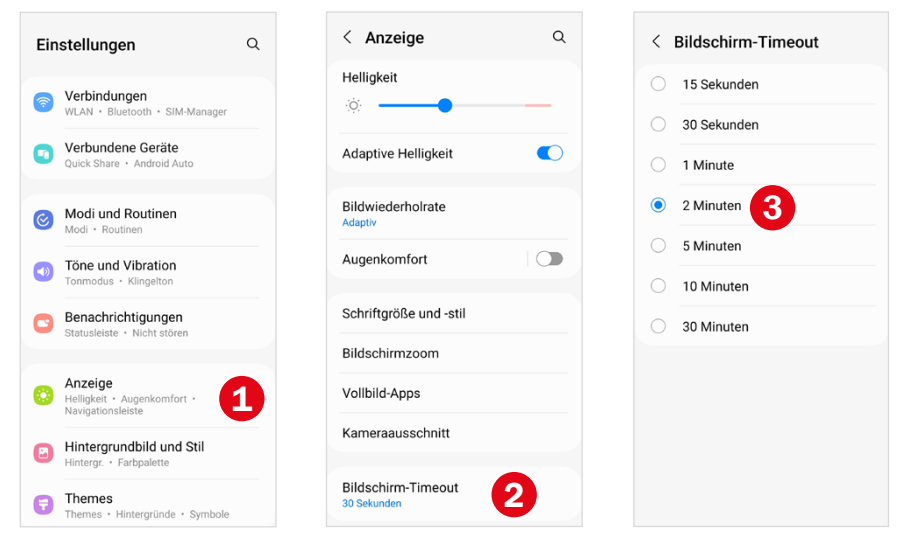

# **3.2 Schriftgröße bestimmen und Helligkeit anpassen**

- **Schriftgröße verändern:** Rufen Sie die *Einstellungen* **Bei auf und wählen Sie** *Anzeige*. Tippen Sie dann auf *Schriftgröße und -stil* . Hier können Sie mit dem Schieberegler die gewünschte Größe einstellen, ziehen Sie einfach den blauen Punkt <sup>2</sup> etwas nach rechts. Dabei sehen Sie die Änderungen sofort und können gleich abschätzen, welche Schriftgröße für Sie angenehm ist.
- X Zusammen mit der Schrift können auch die angezeigten Symbole, wie z. B. Menübefehle, Navigationstasten etc., vergrößert werden. Dazu tippen Sie auf *Bildschirmzoom* **&** und ziehen den blauen Punkt **&** nach rechts.
- X **Bildschirmhelligkeit:** Gute Lesbarkeit hat natürlich auch etwas mit der Helligkeit des Bildschirms zu tun. Über den Regler **S** können Sie die *Helligkeit* des Bildschirms anpassen. Erinnern Sie sich an die Schnelleinstellungen? Hier finden Sie ebenfalls einen Helligkeitsregler **6**.
- $\blacktriangleright$  Natürlich hat auch das Umgebungslicht Einfluss darauf, welche Bildschirmhelligkeit wir als angenehm empfinden. Die Funktion *Adaptive Helligkeit* passt die Helligkeit automatisch auf Grundlage der vorherrschenden Lichtverhältnisse an. Wenn Sie möchten, testen Sie die Funktion; dazu ziehen Sie den Regler **7** nach rechts auf *An*.

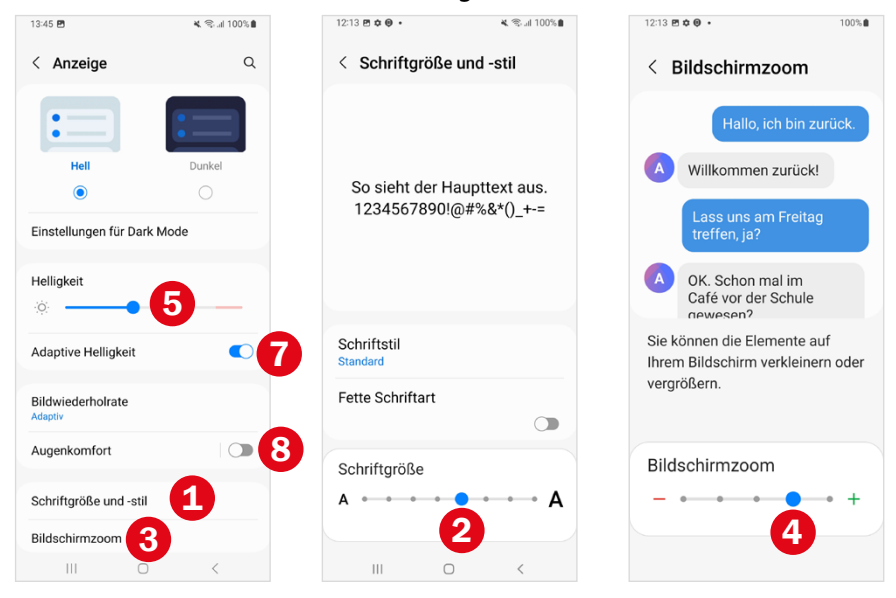

**Was macht die Funktion Augenkomfort?** Augenkomfort filtert aus der Bildschirmanzeige blaues Licht und das Display erstrahlt gelblicher und dadurch wärmer. Die Idee dahinter ist, die Funktion zumindest abends einzuschalten, da das helle, blaue Licht als eine Art Muntermacher wirkt und das Einschlafen verzögern kann. Vollständig wissenschaftlich belegt ist das noch nicht, aber vieles deutet darauf hin. Sie finden die Funktion *Augenkomfort* zum einen in den *Einstellungen* unter *Anzeige*. Hier können Sie den Regler nach rechts auf die Position *Ein* ziehen. Damit ist die Funktion dauerhaft aktiv und passt sich der Tageszeit an. Sie können den Augenkomfort aber auch einfach in den Schnelleinstellungen aktivieren (zweite Seite der Schnelleinstellungen), wenn Sie das Smartphone abends für längere Zeit nutzen. Zum Aktivieren tippen Sie auf das Symbol bei *Augenkomfort*.

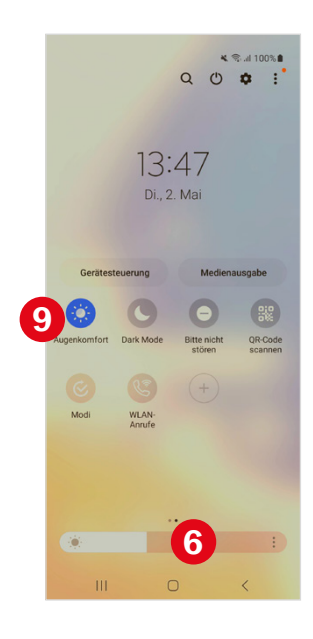

# **3.3 Eigenes Hintergrundbild auswählen**

Persönliche Bilder als Hintergrund machen sich immer gut – seien es Fotos von den eigenen Haustieren, ein Urlaubsbild oder Aufnahmen von den Kindern oder Enkeln. Am einfachsten ist es, wenn Sie das Foto mit Ihrem Smartphone geknipst haben. Diese Variante stellen wir hier vor:

- X Zeigen Sie in der Galerie-App **X** das gewünschte Foto an (mehr zu dieser App erfahren Sie auf [Seite 119\)](#page--1-0). Es ist nicht leicht, ein passendes Bild zu finden, vielleicht müssen Sie mehrere ausprobieren.
- **Tippen Sie rechts unten auf die drei Punkte** : und wählen Sie Als Hin*tergrund festlegen* **1** aus.
- X Anschließend legen Sie fest, wo das Hintergrundbild angezeigt werden soll **2** - auf dem Startbildschirm, Sperrbildschirm oder auf beiden.
- **IN Sie erhalten dann eine Vorschau. Durch Antippen des Fotos und zie**hen, können Sie den Bildausschnitt ggf. noch ein wenig verändern. Tippen Sie dann *OK* .

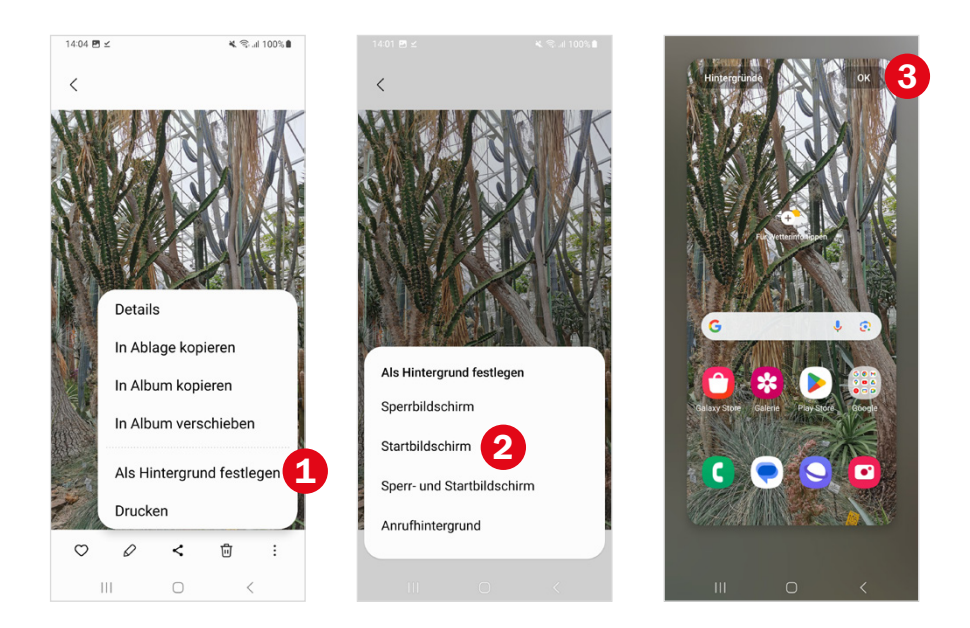

Über *Einstellungen* **. Auswahl der Kategorie** *Hintergrundbild* und dann Antippen von *Meine Hintergründe* wählen Sie wieder den Standardhintergrund aus.

# **3.4 Klingelton einstellen**

Sie mögen den Klingelton Ihres Telefons nicht? Das lässt sich ändern:

- **X** Rufen Sie die *Einstellungen* **De Ihres Smartphones auf und tippen Sie** dann auf die Kategorie *Töne und Vibration* .
- **X Tippen Sie auf Klingelton <sup>2</sup> und wählen Sie die entsprechende SIM-**Karte aus.
- X Hier können Sie aus einer Vielzahl von Klingeltönen auswählen. Tippen Sie einfach einen Eintrag der Liste <sup>3</sup> an. Der gewählte Klingelton ertönt. Falls nicht, überprüfen Sie die Lautstärke (siehe [Seite 143](#page--1-2)).
- X Wenn Ihnen ein Ton gefällt, verlassen Sie das Auswahlmenü mit der Zurück-Taste. Der neue Ton ist jetzt bei Klingelton hinterlegt.

# **5.2 Freunde und Familie anrufen**

In der App *Telefon* gibt es mit den drei Rubriken *Tastatur*, *Letzte* und *Kontakte* verschiedene Möglichkeiten jemanden anzurufen.

### **Telefonnummer eintippen**

Mit der Auswahl *Tastatur* **D** können Sie eine Nummer einfach eintippen. Beachten Sie, dass Sie immer die Vorwahl eingeben müssen. Tippen Sie anschließend auf den grünen Hörer zum Verbindungsaufbau. Mit der Löschen-Taste können Sie einen Tippfehler entfernen.

### **Aus der Anrufliste auswählen**

Bei Letzte <sup>2</sup> wird eine Anrufliste angezeigt, auf der alle verpassten bzw. angenommenen Anrufe vermerkt sind. Auch ausgehende Anrufe finden Sie hier. Wenn Sie einen Kontakt eingespeichert haben, wird in der Liste der Name der Person angezeigt, sonst die Nummer. Telefonate mit derselben Person werden zusammengefasst, z. B. zwei ausgehende Anrufe an Alex von BILDNER.TV werden mit *(2)* hinterlegt. Auf verpasste Anrufe werden Sie auch durch eine Zahl am App-Symbol aufmerksam gemacht. C

( Wollen Sie einen Kontakt erneut anrufen, tippen Sie in der Anrufliste einfach auf den Eintrag und dann auf den grünen Hörer  $\bigcirc$ .

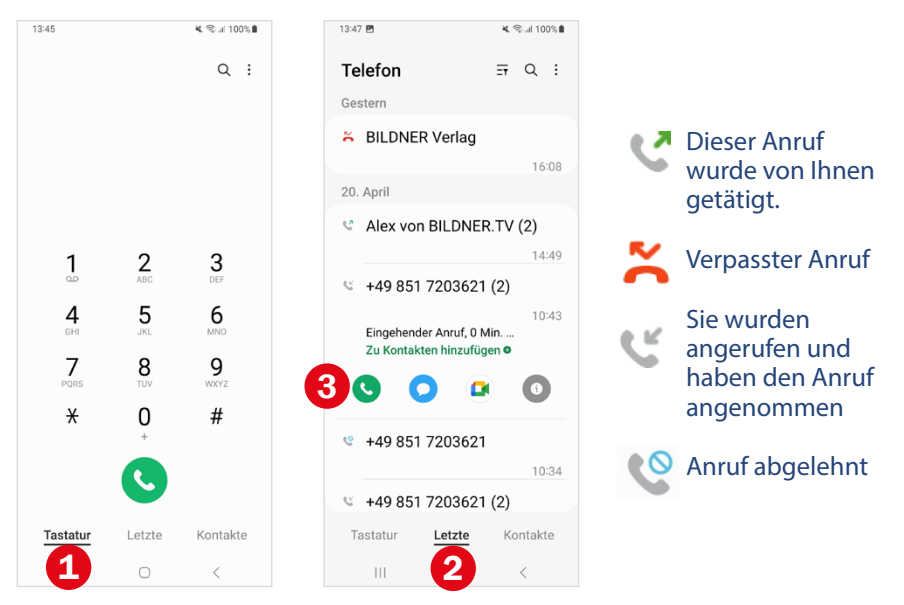

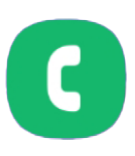

**Achtung!** Sollten Sie die Nummer nicht kennen, ist beim Rückruf Vorsicht geboten. Mit einer Rückrufmasche versuchen Betrüger Sie zu verleiten, bei kostenpflichtigen Telefonnummern anzurufen und Sie dann durch unverständliche Bandansagen oder Warteschleifen möglichst lang in der Leitung zu halten. So ein Anruf kann dann mehrere Euro pro Minute kosten. Meist werden dazu ausländische Telefonnummern verwendet, deren Ländervorwahl deutschen Ortsvorwahlen ähnelt, z. B. 00241 Gabun, 0241 Aachen oder Sonderrufnummern wie die 00882 oder 00883.

#### **Aus den Kontakten auswählen**

Bei Kontakte <sup>4</sup> wählen Sie einen eingespeicherten Kontakt aus. Die Liste ist alphabetisch nach Vornamen sortiert. Im Kontaktbereich der App Telefon werden nur Personen angezeigt für die Sie eine Telefonnummer hinterlegt haben.

- X Zum "Blättern" durch die Kontaktliste streichen Sie vertikal über den Bildschirm. Am rechten Rand wird dabei eine Leiste eingeblendet. Durch Antippen erscheinen Buchstaben  $\Theta$ , mithilfe derer Sie zu diesem Bereich in der Kontaktliste springen.
- **Durch Antippen des gewünschten Kontakts wird der grüne Hörer**  $\odot$ zum Verbindungsaufbau angezeigt. Tippen Sie diesen an, um die Person anzurufen.
- $\triangleright$  Ein Pfeil  $\triangleright$  hinter der Telefonnummer weist darauf hin, dass für den Kontakt eine zweite Telefonnummer hinterlegt ist. Wenn Sie lieber diese Nummer anrufen möchten, tippen Sie zunächst auf **O**. Dadurch wird das Kontaktblatt geöffnet, auf dem Sie alle Informationen zu der Person sehen. Tippen Sie dann auf den grünen Hörer bei der passenden Nummer.

Wenn Sie einen Kontakt in Ihrem Adressbuch aufrufen, können Sie diesen nicht einfach nur über einen Sprachanruf kontaktieren, sondern Sie haben auch die Möglichkeit, einen Videoanruf **zu tätigen oder eine Nachricht zu schreiben.** 

#### **Anruf durchführen**

X Während des Telefonats können Sie den Anruf über die *Stumm-Taste* kurz stummschalten, dann werden Sie nicht gehört. Mit *Lautsprecher*  $\odot$  schalten Sie den Lautsprecher ein und müssen das Smart-

#### 96 | Tatsächlich telefonieren Anruf annehmen oder nicht an $\mathcal{A}$

phone nicht mehr ans Ohr halten. Das ist ganz praktisch, wenn Sie sich in einer Telefonwarteschlange befinden oder andere das Gespräch mithören sollen. Durch nochmaliges Antippen schalten Sie die Stummschaltung bzw. den Lautsprecher wieder aus.

- **X Durch Antippen von** *Tasten* **<b>ID** erhalten Sie im Gespräch ein Ziffernfeld. Für Anrufe bei Behörden oder Firmen wird die Zuteilung des korrekten Ansprechpartners zum Teil durch Eingabe von Nummern gelöst: "Für Fragen zu einer Rechnung tippen Sie die 1."
- **X Tippen Sie den roten Hörer an, um das Gespräch zu beenden.**

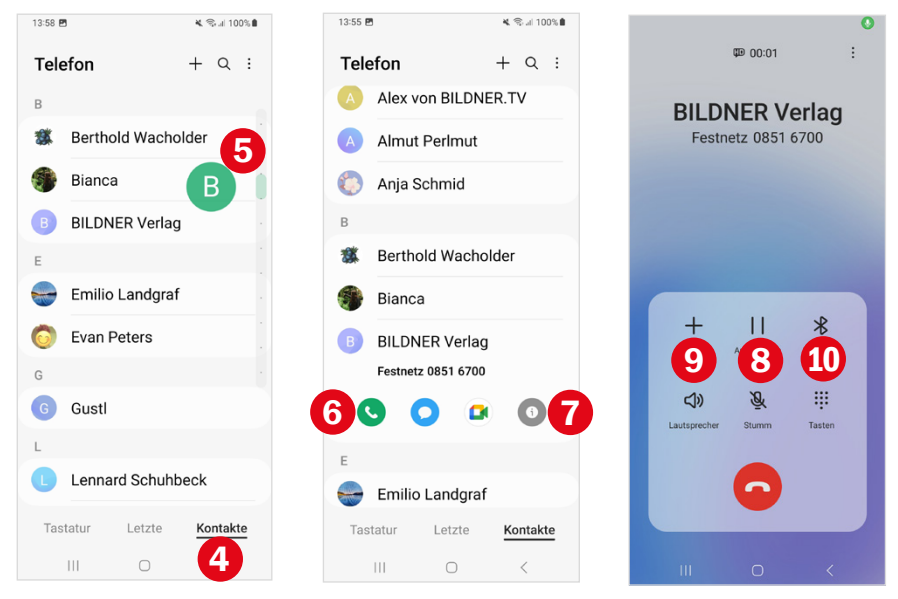

# **5.3 Anruf annehmen oder nicht?**

**Annehmen:** Wenn Sie einen Anruf erhalten, tippen Sie auf den grünen Hörer **U** und ziehen ihn nach oben. Das ist auch möglich, wenn das Smartphone gerade gesperrt ist.

Wenn Sie ein Anruf erreicht, während Sie gerade eine App am Handy anzeigen, wird der Anrufhinweis nur oben eingeblendet. Dann nehmen Sie das Gespräch mit *Antworten* 2 an oder weisen es mit *Ablehnen* ab.

**Ablehnen:** Haben Sie gerade keine Zeit, dann tippen Sie auf den roten Hörer  $\Theta$  und ziehen ihn nach oben. Oder geben Sie dem Anrufer via SMS Bescheid, dass Sie den Anruf nicht entgegennehmen können: Dazu ziehen Sie den weißen Balken (Nachricht senden) <sup>4</sup> nach oben und wählen Sie eine Nachricht **&** durch Antippen aus.

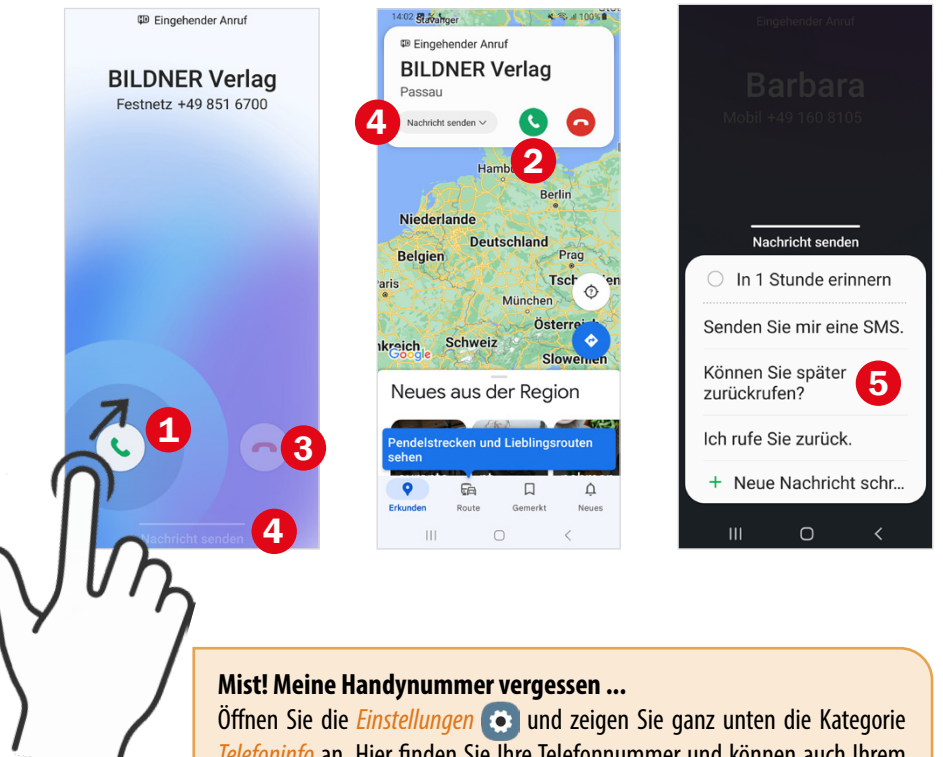

*Telefoninfo* an. Hier finden Sie Ihre Telefonnummer und können auch Ihrem Telefon einen Namen geben.